# UNIXのコマンドの練習と画面へ表示

## 山本昌志<sup>∗</sup>

### 2004 年 5 月 7 日

# 1 本日の学習内容

本日は、以下のことについて、学習します。

- UNIX コマンドの練習
- 画面ヘメッセージを表示させるプログラム

# 2 UNIX コマンドの練習

### 2.1 UNIX コマンドの復習

まずは、以下のコマンドを思い出して、実際に実行させてみよう。コマンドの詳細は、以前配布したプリ ントを参考にすること。

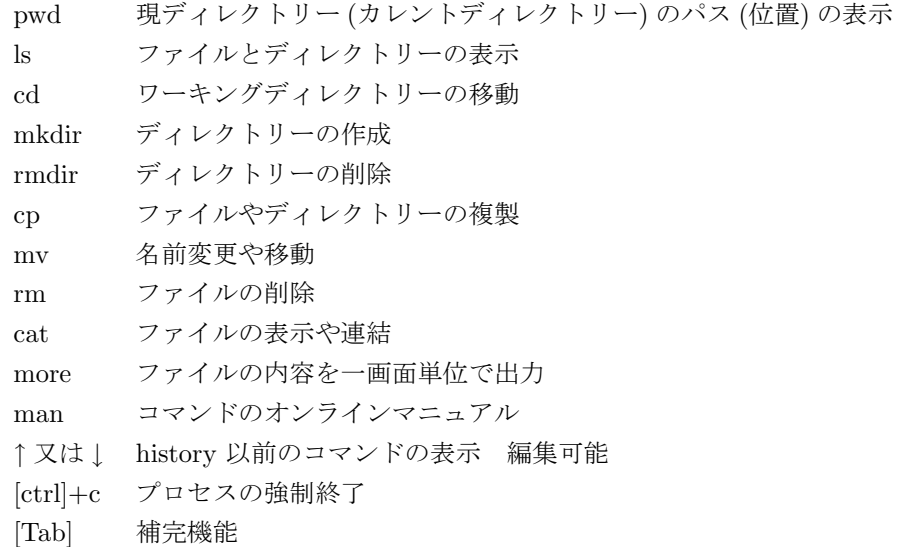

<sup>∗</sup>国立秋田工業高等専門学校 電気情報工学科

### 2.2 ディレクトリーの探索

次のコマンドを打ち込んで、その動作を確かめよう。

- カレントディレクトリーのパス (位置) を確認しましょう。コマンド「pwd」を使います。
- カレントディレクトリーにあるサブディレクトリーやファイルを確認しましょう。コマンド「ls」を 使います。
- 親ディレクトリーに移動しましょう。コマンド「cd ..」を使います。
- 今のディレクトリーのパス (path) を確認しましょう。また、このディレクトリー内のサブディレクト リーとファイルを確認しましょう。
- さらに、上のディレクトリーに行き、そのサブディレクトリーやファイルを確認しましょう。
- 適当に移動したら、ホームディレクトリーに戻りましょう。コマンド「cd」を使います。

#### 2.3 ディレクトリーの作成と削除

サブディレクトリーの作成と削除の練習をしましょう。

- ホームディレクトリーにサブディレクトリー「subdir1」を作りましょう。コマンド「mkdir subdir1」 を使います。
- サブディレクトリーが作成できたか、確認しましょう。
- ホームディレクトリーにサブディレクトリー「subdir2」を作りましょう。
- ホームディレクトリーにサブディレクトリー「subdir3」を作りましょう。
- サブディレクトリーが作成できたか、確認しましょう。
- サブディレクトリー「subdir2」へ移動しましょう。コマンド「cd subdir2」を使います。
- カレントディレクトリー「subdir2」の中に、サブディレクトリー「subsubdir2.1」を作りましょう。
- カレントディレクトリー「subdir2」の中に、サブディレクトリー「subsubdir2.2」を作りましょう。
- サブディレクトリーが作成できたか、確認しましょう。
- サブディレクトリー「subsubdir2\_1」へ移動しましょう。
- カレントディレクトリーのパスを確認しましょう。
- 親ディレクトリー「subdir2」に戻りましょう。
- カレントディレクトリーのパスを確認しましょう。
- カレントディレクトリーのファイルやサブディレクトリーを確認しましょう。
- サブディレクトリー「subsubdir2.1」を削除しましょう。コマンド「rmdir subsubdir2.1」を使い ます。
- カレントディレクトリーのファイルやサブディレクトリーを確認しましょう。「subsubdir2\_1」が削除 されたことが分かるでしょう。
- ホームディレクトリーに移動しましょう。
- ホームディレクトリーの「subdir1」を削除しましょう。
- ホームディレクトリーの「subdir2」を削除しましょう。この場合は、サブディレクトリーの中が空っ ぽでないため、コマンド「rm -rf subdir2」を使います。
- ホームディレクトリーの「subdir3」を削除しましょう。

# 3 メッセージの表示

#### 3.1 1 行表示

次の通り、プログラムを作成し、コンパイル、実行してみよう。これから、以降プログラムの作成手順は いつも同じなので、この手順は理解しておく必要がある。

- 1. ホームディレクトリー内にサブディレクトリー「sample1」を作成し、そのディレクトリーに移動し よう。
	- まずは、ホームディレクトリーに移動する。コマンド「cd」とターミナルで入力する。
	- サブディレクトリーを作成する。コマンド「mkdir sample1」と入力する。
	- 作成されたディレクトリーに移動する。コマンド「cd sample1」 と入力する。
	- カレントディレクトリー (自分が居るディレクトリー) を確認する。コマンド「pwd」と入力する
- 2. 作成されたサブディレクトリーの中に、「sample1.c」というソースファイルを作成しよう。
	- デスクトップの「LPEX Editor」のアイコンをダブルクリックして、エディターを立ち上げる。
	- するとファイル名の入力を促すダイアログが出てくるので、「sample1/sample1.c」と入力しま す。最初の sample1 はホームディレクトリーにあるサブディレクトリーを表します。次の/(ス ラッシュと発音) はディレクトリーの区切りを示します。最後の sample1.c がソースファイル名 です。C 言語の場合、必ず「??????.c」のようになります。
	- エディターの編集画面が出てくるので、教科書 P.43 の sample1.c のプログラムを打ち込みます。
	- プログラムを打ち込み終わると、その内容のセーブ (保管) を行います。ファイルメニューの保 管を選択するか、ツールボックスのフロッピーディスクアイコンをクリックします。
- 3. ソースプログラムをコンパイルしよう。コンパイルとは、C 言語のソースプログラムを機械語に変換 (翻訳) することである。
- ターミナルで、ソースファイルがあるか確認をします。コマンド「1s」を打ち込みます。すると、 ソースファイル「sample1.c」が表示されるはずです。
- 次にコンパイルを行います。コマンド「cc -o sample1 sample1.c」と打ち込みます。cc がコ ンパイルをしなさいという命令です。次の-o は出力先を示すオプションで、その後に機械語に 翻訳されたファイル名を書きます。最後に、ソースファイル名を書きます。したがって、ここで は、ソースファイル「sample1.c」を翻訳して機械語の「sample1」が出来上がる。
- もし、エラーがあればソースプログラムを再編集して、保管、コンパイルを行います。
- 4. 機械語の実行ファイルが出来上がったので、そのプログラムを実行してみよう。
	- ターミナルで、実行ファイルがあるか確認をします。コマンド「1s」を打ち込みます。すると、 実行ファイル「sample1\*」が表示されるはずです。ファイル名の後ろにアスタリスクが付いてい るのは、実行ファイルの印です。
	- それではプログラムを実行させて見ましょう。コマンド「sample1」と打ち込みます。
	- 画面に「Yes My Master」と表示されたでしょう。
	- 練習のため、もう一度プログラムを実行させて見ましょう。一回作ってしまえば、プログラムは 何回でも実行できます。便利です。

#### 3.2 2 行表示

教科書の P.48~50 の日本語を表示させるの前まで確認しましょう。

- 1. ホームディレクトリー内にサブディレクトリー「sample1.1」を作成し、そのディレクトリーに移動 しよう。
- 2. 作成されたサブディレクトリーの中に、「sample1 1.c」というソースファイルを作成しよう。プログ ラムは、教科書の p.48 の通りとする。
- 3. ソースプログラムをコンパイルしよう。
- 4. 機械語の実行ファイルが出来上がったので、そのプログラムを実行してみよう。

このプログラムが完成したら、教科書の p.48~50 の内容を実行してみよう。実行結果が教科書通りにな ることが確認できたら、練習問題を実施してみよう。

#### 3.3 練習問題

すべてのプログラムが完成したならば、以下の練習問題を実行してみよう。

• ホームディレクトリー内にサブディレクトリー「ex1」を作成し、その中に、「hello.c」というソース プログラムを作る。

• ソースプログラムでは、

Hello world Hello Japan Hello Akita と表示するようにコーディングすること。

● コーディングが完了したならば、コンパイル・実行させてみよう。